## Establishing a Project Agreement (Commitment) from a CSA (Master Commitment)

Overview: Master Commitment records are used for managing Continuing Service Agreements within PM Web. The Master Commitment can then be used to establish individual Service Agreement by establishing Commitments against it.

Reference: N/A

## 1- Click on Cost Management

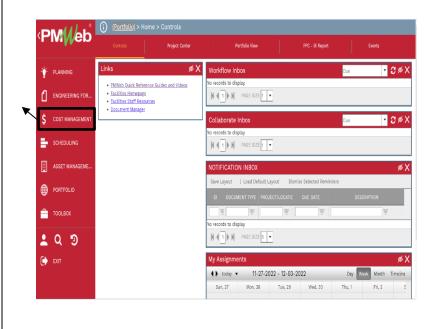

2- Click on Master Commitments under CONTRACTS

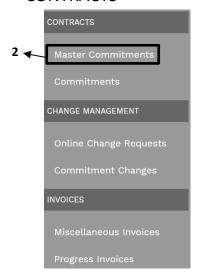

3- Review the list of CSAs and select the desired CSA by clicking on the RECORD #.

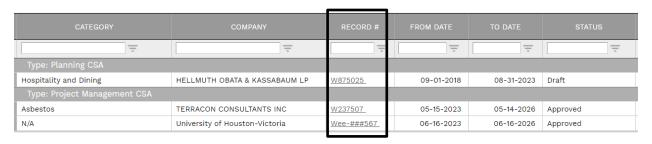

**4-** After the Master Commitment record opens, select '+ Add Commitment' from the lower menu.

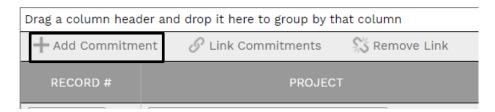

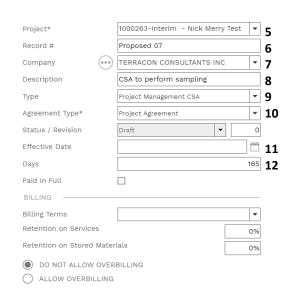

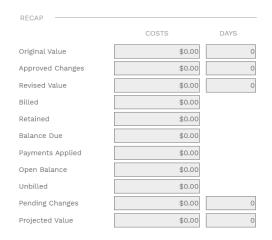

- **5- Project** field Select the project from the drop down. Can filter by typing part of the project name.
- **6- Record #** field Enter "Proposed" followed by the next sequential number i.e. "**Proposed 07**". If migrating a record enter the project agreement number from the executed project agreement.
- **7- Company** field Auto populates from Master Commitment
- 8- Description field Enter a brief description. If the record is for migration of an executed Project Agreement, type 'migration' in the description field to trigger a shortened workflow that approves the record upon starting workflow.
- 9- Type field- Auto populates.
- 10- Agreement Type field Select 'Project Agreement'
- 11- Effective Date field Leave blank
- **12- Days** field Enter the number of days required for period of performance. Contracts coordinator will enter the start date and calculate the end date.
- 13- In the USER DEFINED FIELDS section on the right, select the Vendor Project Manager from the dropdown menu.
- 14- Leave remaining fields blank.

**15-** From the top bar, click on the **Save** icon.

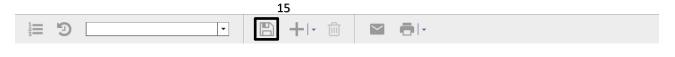

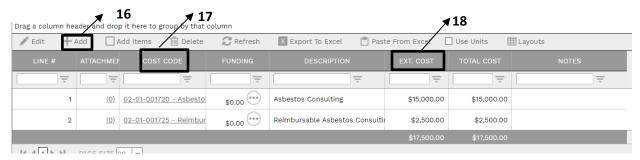

- **16-** Within the Details section at bottom, click on **+Add**.
- **17-** Under the **COST CODE** column, select the appropriate cost code. You can start typing the cost code number or description to narrow the selection.
- **18-** Under the **EXT. COST** column, enter the cost.
- **19-** Click on the **Save** icon.
- **20** Under the FUNDING column, click the control assign funding cost centers.

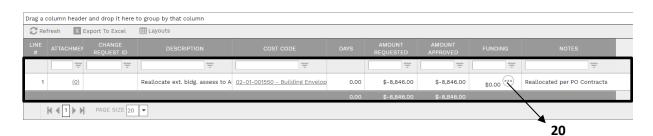

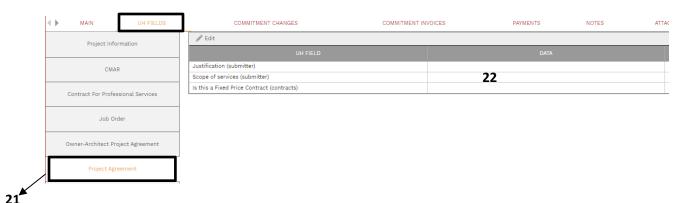

- 21- Under the **UH FIELDS** tab, select **Project Agreement** on the left.
- **22-** Enter the **Justification** and **Scope of services** information in the data fields.

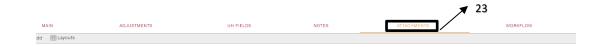

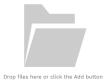

23- Under the 'ATTACHMENTS' tab, add attachments.

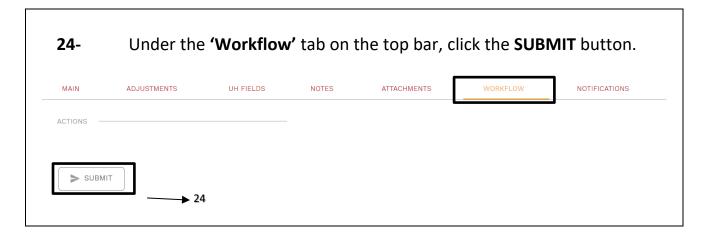

**25-** If desired, type any comments in the **Comments** field.

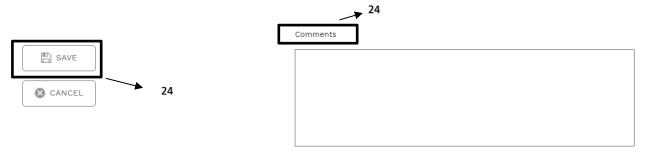

- **26-** Click the **SAVE** button in the Action box.
- 27- The Project Manager may also need to complete a budget realignment to ensure adequate budget amounts in applicable cost codes.

## **Contract Coordinator**

- **28-** Navigate to the record.
- 29- Review MAIN, UH FIELDS and ATTACHMENTS tabs.

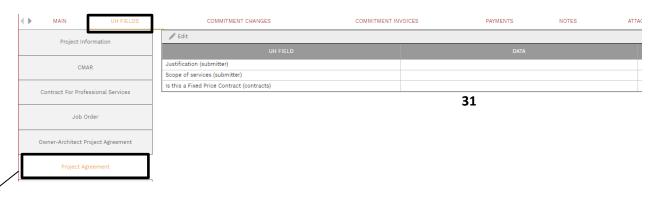

- **30-** Under the **UH FIELDS** tab, select **Project Agreement** on the left.
- **31-** Enter data in the 'Is this a Fixed Price Contract' row.

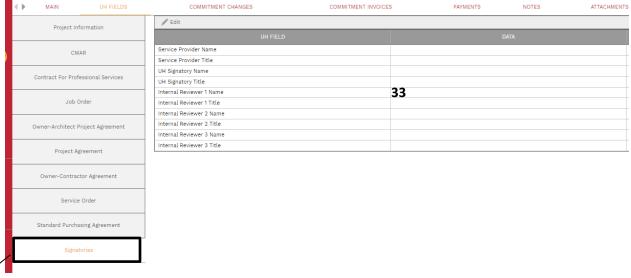

- **32-** Under the **UH FIELDS** tab, select **Signatories** on the left.
- **33** Enter data for the name and title of signatories. Internal reviewers are optional based on the \$ amount level needed for final approval.
- **34-** Click on the **Save** icon to save edits.

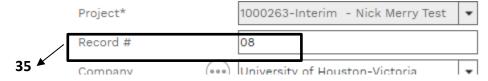

**35-** Under the MAIN tab, edit the **Record #** field to the final number to be routed for electronic signature i.e. "**08**".

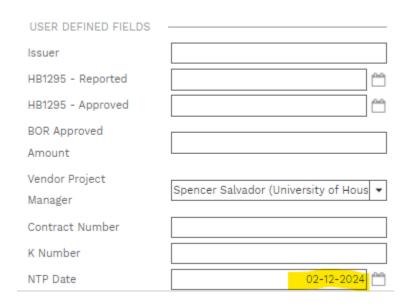

- **36-** In the **USER DEFINED FIELDS** section on the right, enter the start date in the **NTP Date** field.
- **37-** Click on the **Save** icon to automatically calculate the end date based on the Days entered.

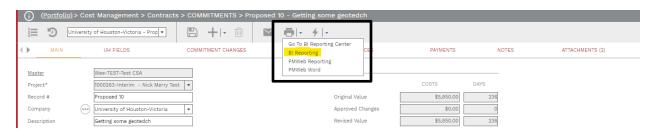

**38-** Under the print icon in the header, select **BI Reporting**. Be patient as the first time it takes a while to load.

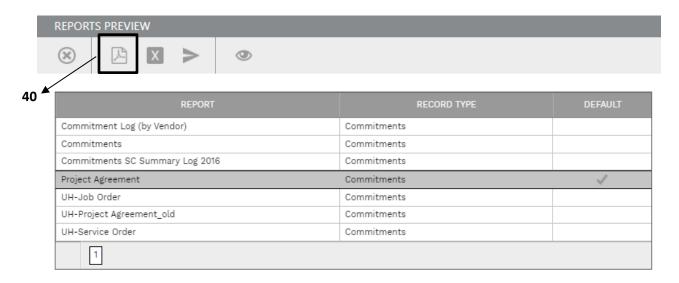

- **39-** Select **Project Agreement** under the REPORT column.
- **40** Click on the PDF button in the pop up box header. Then open and edit pdf as needed.
- **41-** Prepare the final project agreement package and route for electronic signature.
- **42-** Upon final signature, update any information including if **Record #** has changed, and attach the executed packages using the ATTACHMENTS tab.
- **43-** Click on the **Save** icon to save edits.

**44-** Under the '**WORKFLOW**' tab on the top bar, select Approve, and click the **SAVE** button.

## PM Sending the Executed Project Agreement to the Service Provider

**45**- To send a copy of the executed Project Agreement to the Service Provider, select the **NOTIFICATIONS** tab and then **+Add**.

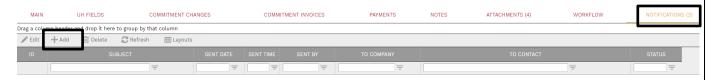

**46- To** field – Click on the icon then select Service Provider contacts. To narrow the list, type the company name in the company filed and click on the three lines.

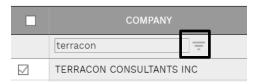

- **47- CC** field Click on the icon to add PM Web Users as CCs.
- **48- Manual CC** field Enter any e-mail address for persons not in PM Web. Include "poctract@central.uh.edu" as a manual CC.
- **49- Notification type** field Select 'Fully Executed Contract Document' from the drop down list.
- 50- Subject field Enter the following: "WXXXXXX [vendor name] CSA ([CSA Category]) Fully Executed Project Agreement [Record #]." For example "W247007 Aviles CSA (Materials Testing) Fully Executed Project Agreement 07"
- **51- Include Link** check box Ensure this box is **NOT** checked.
- **52-** Remaining fields can be blank/unchecked.
- **53-** Under the 'SELECT TO ATTACH TO EMAIL' list, select the <u>Fully Executed SP</u> Copy attachment.
- **54-** Click on the **Send** icon

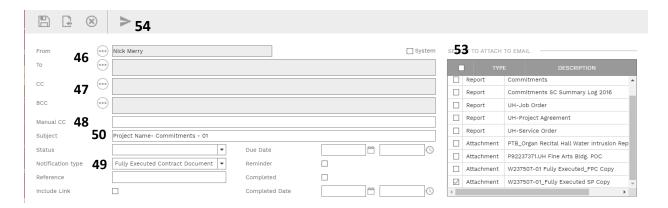

- Under the 'WORKFLOW' tab on the top bar, select Final Approve, and click the SAVE button.
- **56-** Process complete.